# **SUPPLIER REGISTRATION DOCUMENT**

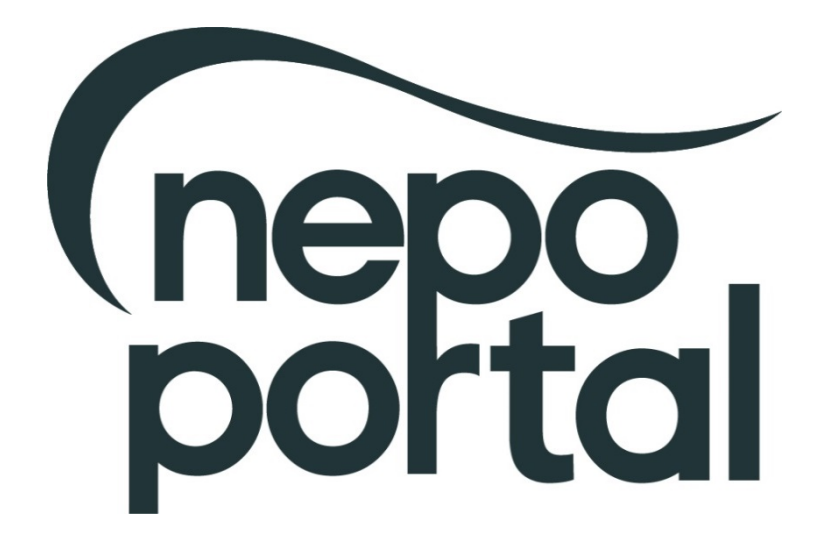

### **NEPO Portal Global Registration**

To become a registered supplier and view forthcoming tender opportunities for NEPO and all Member Authorities you must register on our e-tendering system, an explanation of how to do this is shown below. You should be aware that by registering your details on the system, you will be added to a national database which will enable you to review opportunities from across the country. You can tailor your account to specify which UK region you can supply and this will drive your automatic notifications – a list of organisations using the same e-tendering system as NEPO is available to view here https://procontract.due-north.com/Opportunities/Index

- 1. Go to our web site located at [www.nepo.org](http://www.nepo.org/)
- 2. Click on the "NEPO Portal Login" link in the [to](http://www.nepo.org/)p right hand corner of the page and click on "Supplier Login".
- 3. This will take you to the ProContract Homepage, click on the "Register" button and then click on the "continue" button and make your way through the registration wizard. After you have submitted your registration your username and password will be emailed to you. *IMPORTANT: Further setup information is required such as selecting your categories and regions of interest. Login with your details and complete the account setup.*

Please note: For system security purposes, you will no longer be able to use old versions of internet browsers\*. You will need to make updates if you have: Internet Explorer (pre v9) / Chrome (pre v32) / Firefox (pre v30) / Safari (pre v6.26) / Opera (pre v22). \*If you're not sure what browser you're using, then visit [www.whatbrowser.org](http://www.whatbrowser.org/). For more information about *updating your browser, visit* [www.gov.uk/help/browsers](http://www.gov.uk/help/browsers)

### **PLEASE KEEP YOUR USER NAME AND PA[SS](http://www.gov.uk/help/browsers)WORD CONFIDENTIAL. WE RECOMMEND THAT YOU DO NOT TICK THE SAVE PASSWORD OPTION IN THE DIALOGUE BOX**

This registration has now added you to a national database of suppliers, it does not mean you will be automatically approved to be invited to tender for NEPO, its Member Authorities or any other user of the e-tendering system.

You now have the facility to login to the system and view any forthcoming contracts and register your interest against them. An explanation of how to do this is given below:

- 1. Go to our web site located at [www.nepo.org](http://www.nepo.org/)
- 2. Click on the "NEPO Portal Login" link in the [to](http://www.nepo.org/)p right hand corner of the page and click on "Supplier Login". To register interest against a contract, click on the "Find Opportunities" link.
- 3. You can search for contract opportunities using 'Narrow Your Results' to the left of the page (e.g. choose a category, enter a contract reference number or a contract name within the 'keywords' field). *Remember to click on the 'Update' button at the bottom of the search to apply any filters.*
- 4. Once you have located a contract you are interested in click on the contract title and click on the "Register interest in this opportunity" button. *Please Note: The "Register Interest" button will only be visible during the specified Expression of Interest window and once you have registered your interest the button will be greyed out.*
- 5. Your contract registration will be confirmed by email.
- 6. Once you have registered, you will either receive an email immediately inviting you to take part in the procurement exercise (with a link directly to the Project) or this will be issued once your interest has been approved. You can also access the Project by logging in as above, and using the activities area to find the specific Project and selecting the relevant Authority from the dropdown box. This will show any interest you have registered and all available Projects you've been invited to take part in.

**For nontime critical issues [http://proactis.kayako.com](http://proactis.kayako.com/) or email [procontractsuppliers@proactis.com](mailto:procontractsuppliers@proactis.com) Critical support issues i.e. document submission near tender deadline call 0330 005 0352**

### How to register as a supplier on ProContract

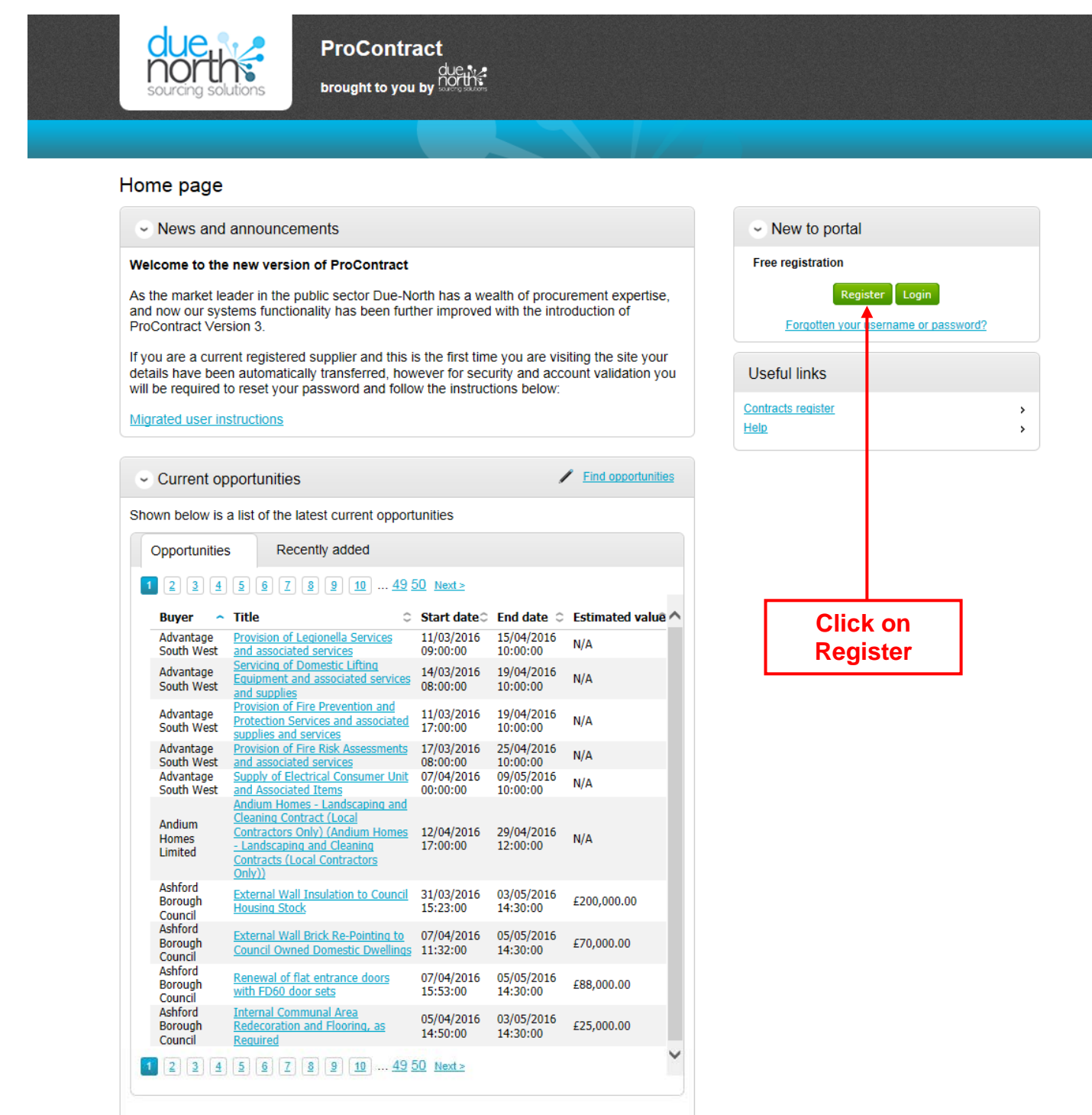

Terms and Conditions | Privacy | Accessibility<br>← Secure Site

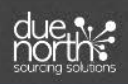

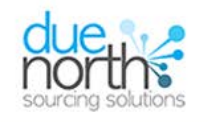

**ProContract** brought to you by CUCH

### Register

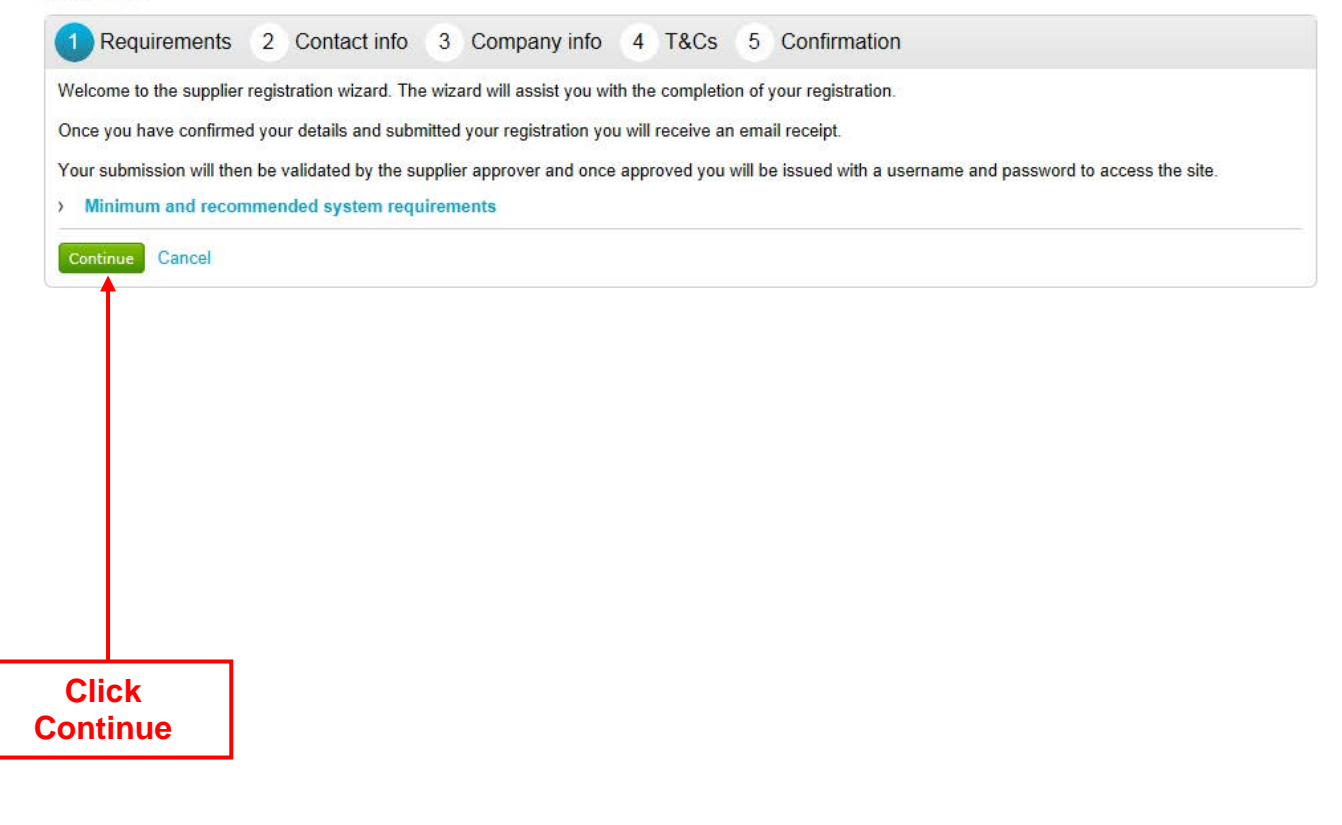

**A** Secure Site Terms and Conditions | Privacy | Accessibility

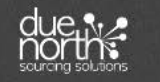

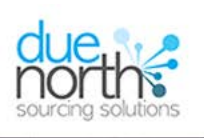

### Register

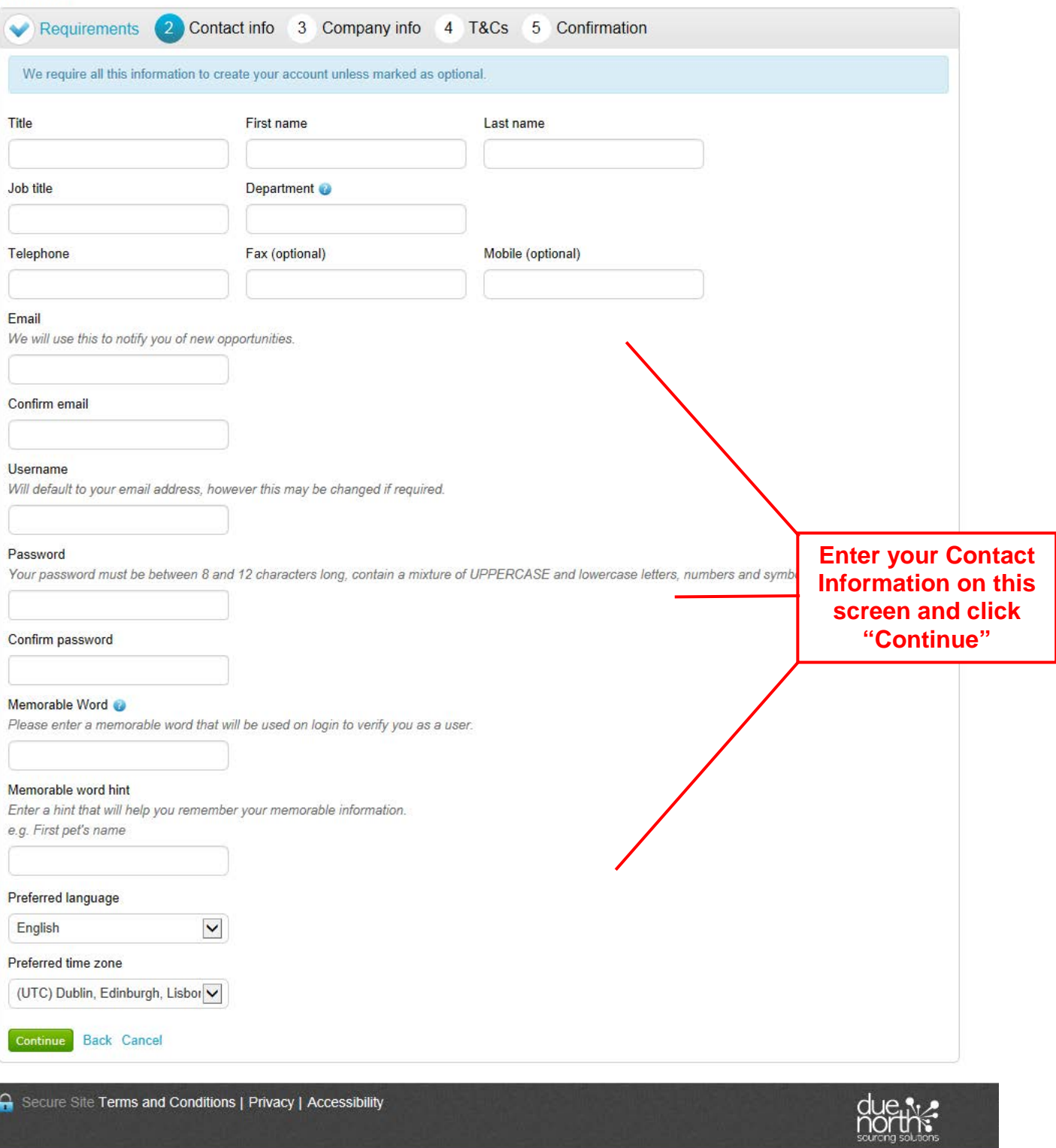

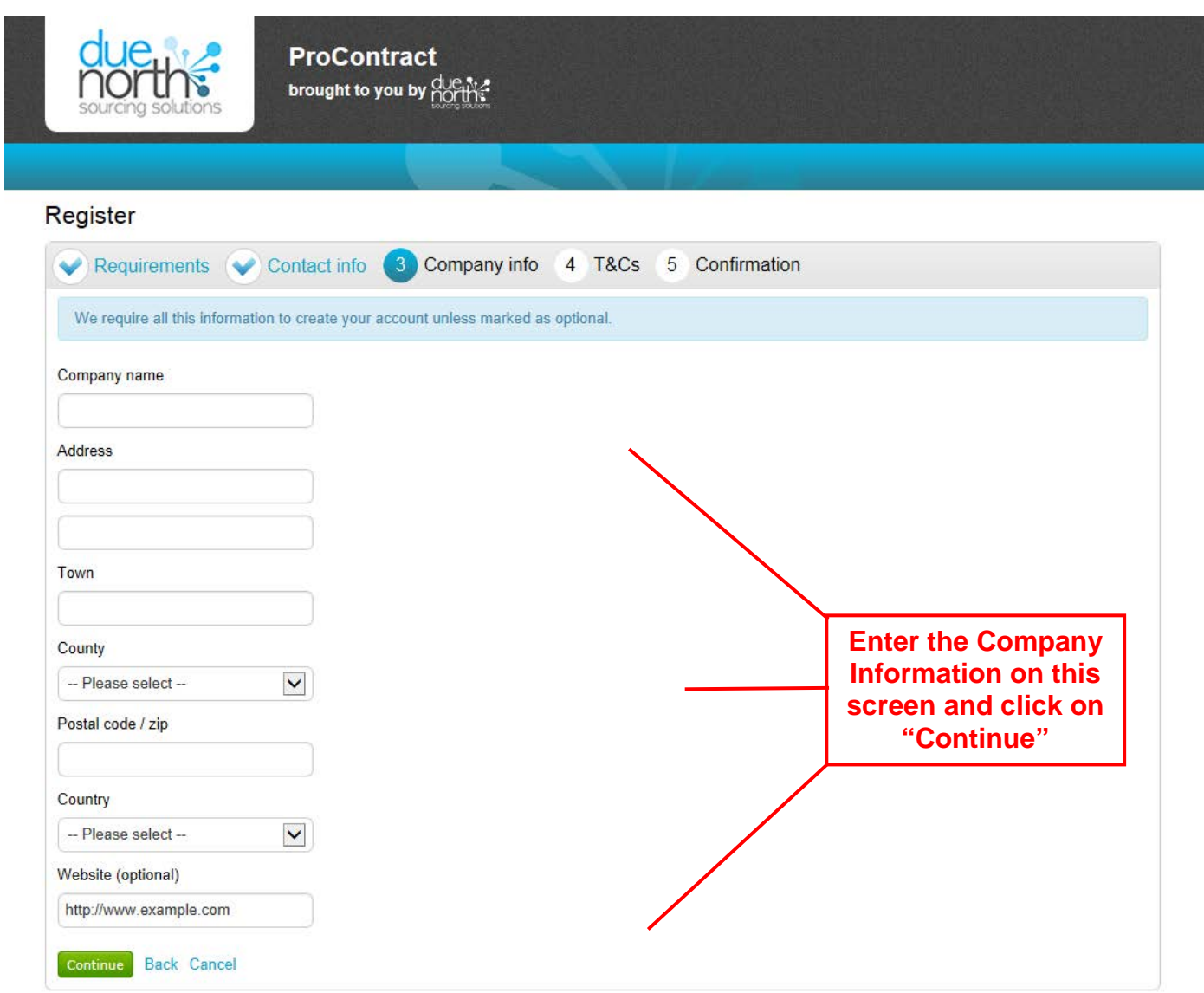

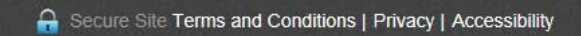

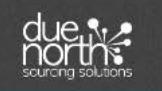

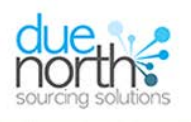

### Register

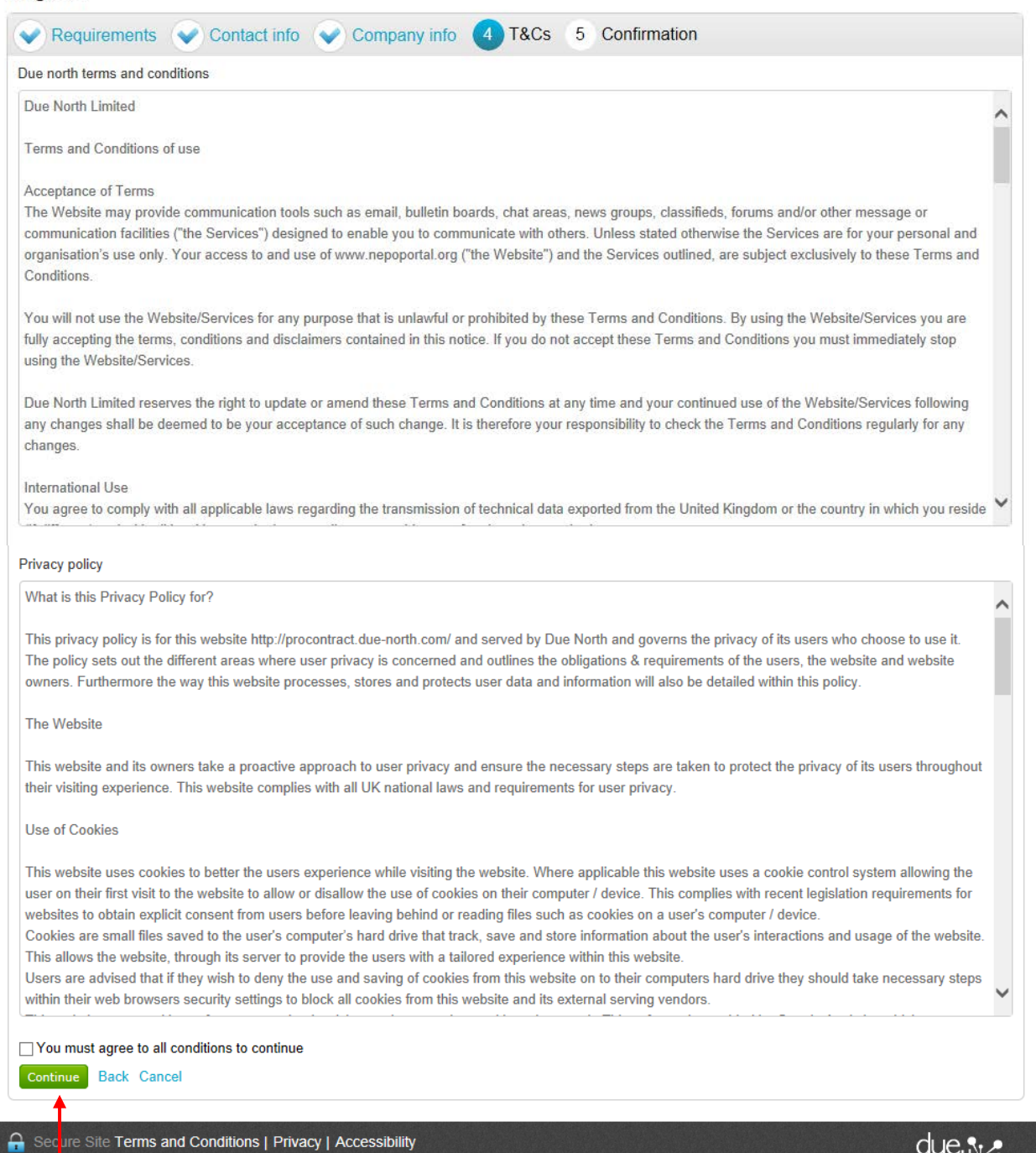

due v

**Please read through the Due North Terms & Conditions and Privacy** Policy. You must agree to these before you can proceed. Click "Continue"

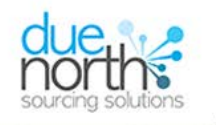

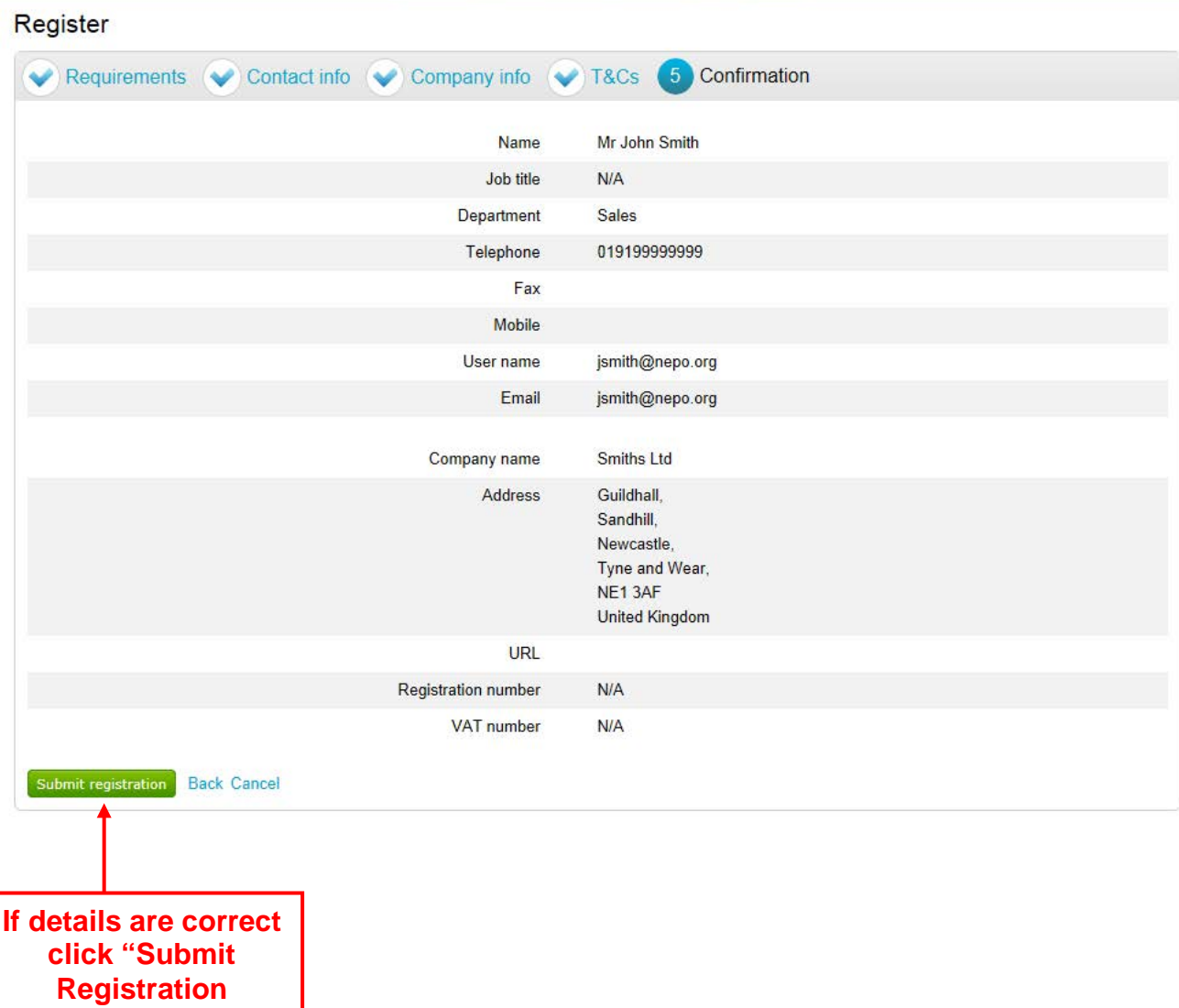

Secure Site Terms and Conditions | Privacy | Accessibility

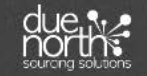

### Completing the account setup and adding in categories of interest

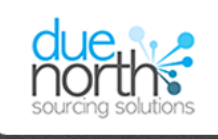

**ProContract** brought to you by north?

#### Home page

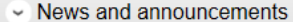

#### Welcome to the new version of ProContract

As the market leader in the public sector Due-North has a wealth of procurement expertise, and now our systems functionality has been further improved with the introduction of ProContract Version 3.

If you are a current registered supplier and this is the first time you are visiting the site your details have been automatically transferred, however for security and account validation you will be required to reset your password and follow the instructions below:

**Migrated user instructions** 

 $\sim$  Current opportunities

Find opportunities

Shown below is a list of the latest current opportunities

Opportunities Recently added  $1$   $2$   $3$   $4$   $5$   $6$   $7$   $8$   $9$   $10$  ... 47 48 Next> **Buyer**  $\sim$  Title C Start dateC End date C Estimated value 17/03/2016 25/04/2016 **Provision of Fire Risk Assessments** Advantage  $N/A$ **South West**<br> **Example 2018**<br> **Advantage**<br> **South West**<br> **South West**<br> **South West**<br> **South West**<br> **Advantage**<br> **South West**<br> **Advantage**<br> **South West**<br> **Advantage**<br> **Solid Respectively**  $08:00:00$ 10:00:00 07/04/2016 09/05/2016  $N/A$  $00:00:00$   $10:00:00$ Allerdale **Extension to Helena Thompson** 12/04/2016 12/05/2016  $N/A$ **Borough Museum** 11:48:00 11:48:00 Council Andium Homes - Landscaping and Andium Cleaning Contract (Local Contractors 12/04/2016 29/04/2016 Homes Only) (Andium Homes - Landscaping  $N/\Delta$ 17:00:00 12:00:00 Limited and Cleaning Contracts (Local Contractors Only)) Ashford 31/03/2016 03/05/2016 **External Wall Insulation to Council**<br>**Housing Stock** Borough £200,000.00 15:23:00 14:30:00 Council Ashford 07/04/2016 **External Wall Brick Re-Pointing to** 05/05/2016 Borough £70,000.00 **Council Owned Domestic Dwellings** 11:32:00 14:30:00 Council Ashford 07/04/2016 Renewal of flat entrance doors with 05/05/2016 £88,000.00 Borough FD60 door sets 15:53:00 14:30:00 Council **Internal Communal Area** Ashford 05/04/2016 03/05/2016 Redecoration and Flooring, as £25,000.00 Borough 14:50:00 14:30:00 Council Required 11/04/2016 11/05/2016 Aston **FBG Characterisation Device**  $N/A$ **University** 12:05:00 12:05:00 11/04/2016 02/05/2016 Aston £100,000.00 **Linear Translation Stage** University  $13:31:00$ 12:00:00

 $1$  2 3 4 5 6 7 8 9 10  $\ldots$  47 48 Next >

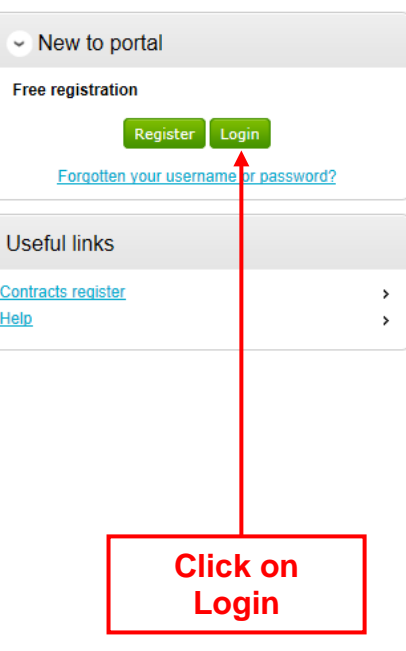

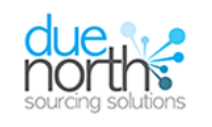

## **ProContract** brought to you by COCUT

#### Log In

#### **User Name**

#### Password

Forgotten your username or password?

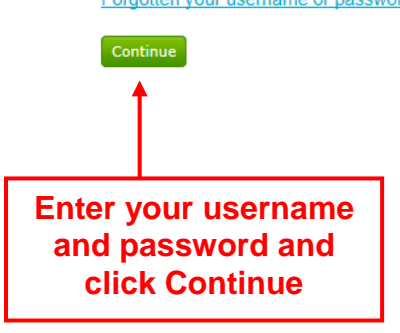

#### **Welcome to ProContract**

#### Already registered?

Simply enter your chosen username and password and click 'Continue'

#### New to ProContract?

Suppliers - If you are not currently registered on the ProContract procurement portal, you can complete a simple registration process by clicking the following link - Register free

#### **Migrated from ProContract Version 2?**

If you are currently registered with a ProContract Version 2 procurement portal and the procurement portal has migrated to Version 3 your details have been automatically transferred, however for security and account validation you will be required to reset your password by following the instructions outlined in the following link - First time login following migration

#### Still need help?

Please visit the help center where you can access an extensive help library, FAQ's, videos and guides

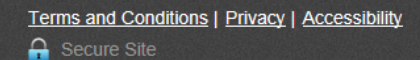

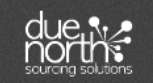

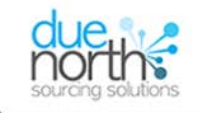

**ProContract** brought to you by OUCUNT

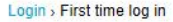

### First time log in

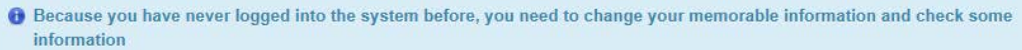

← This step improves the security of your account and checks that all your details are correct.

### Set memorable information

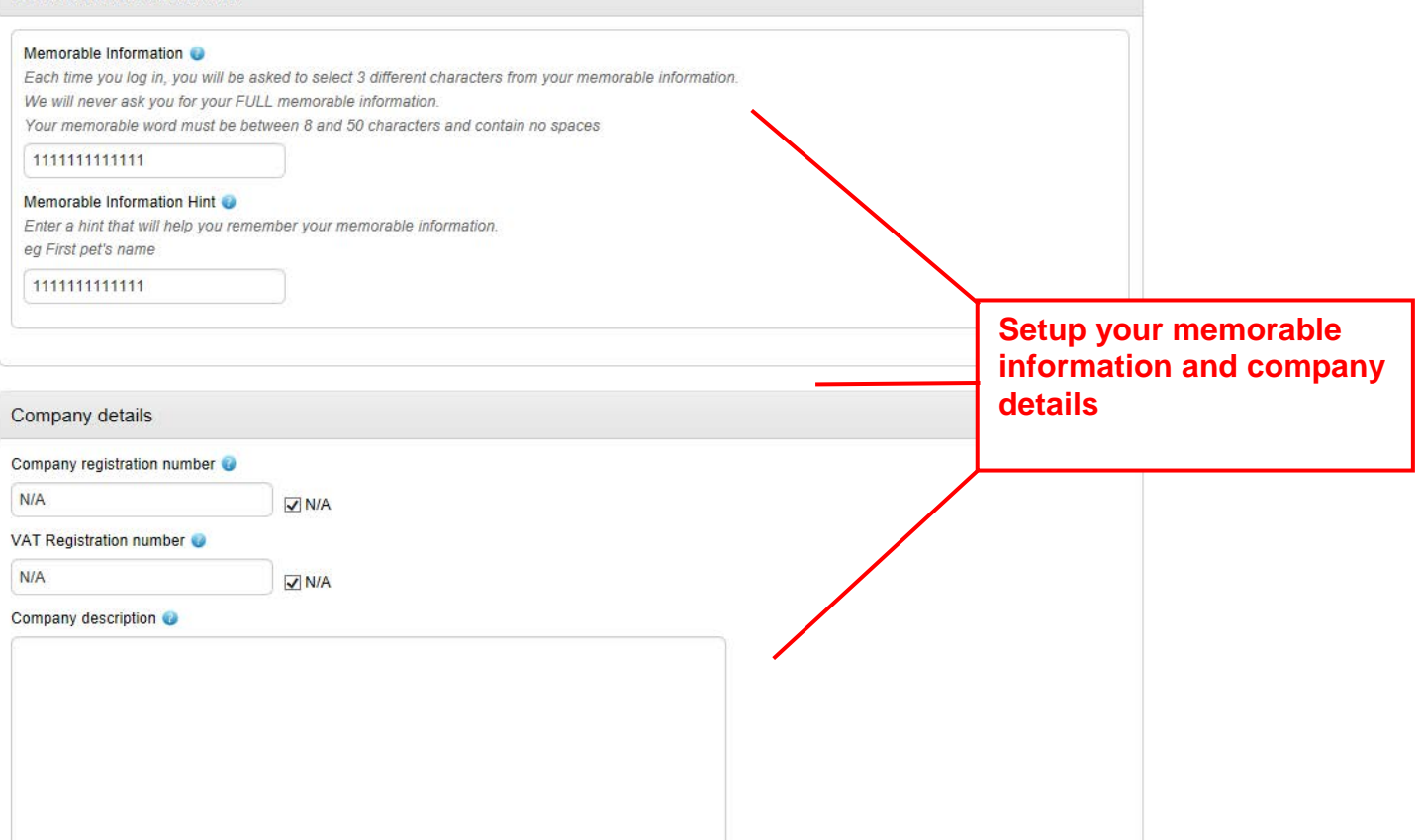

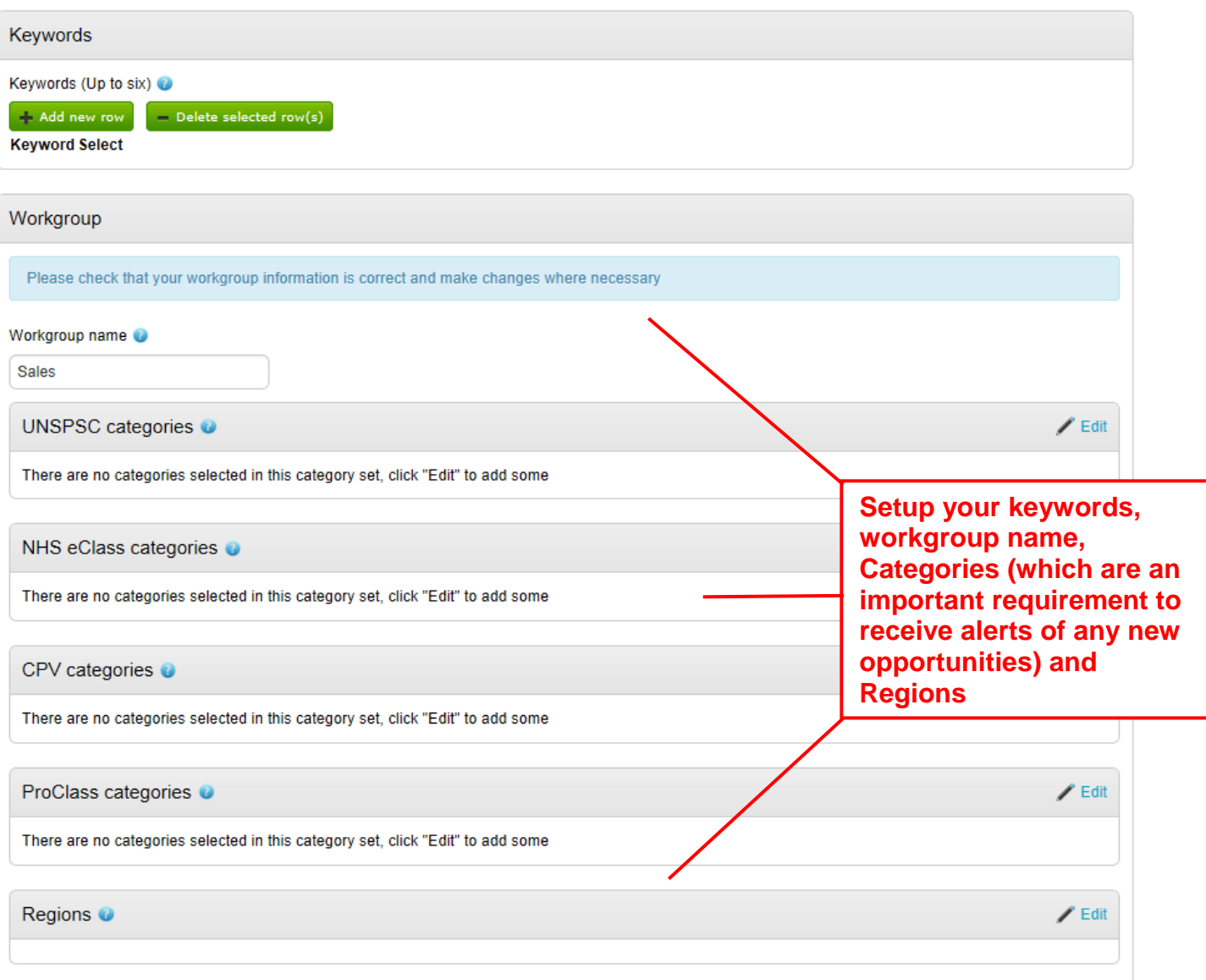

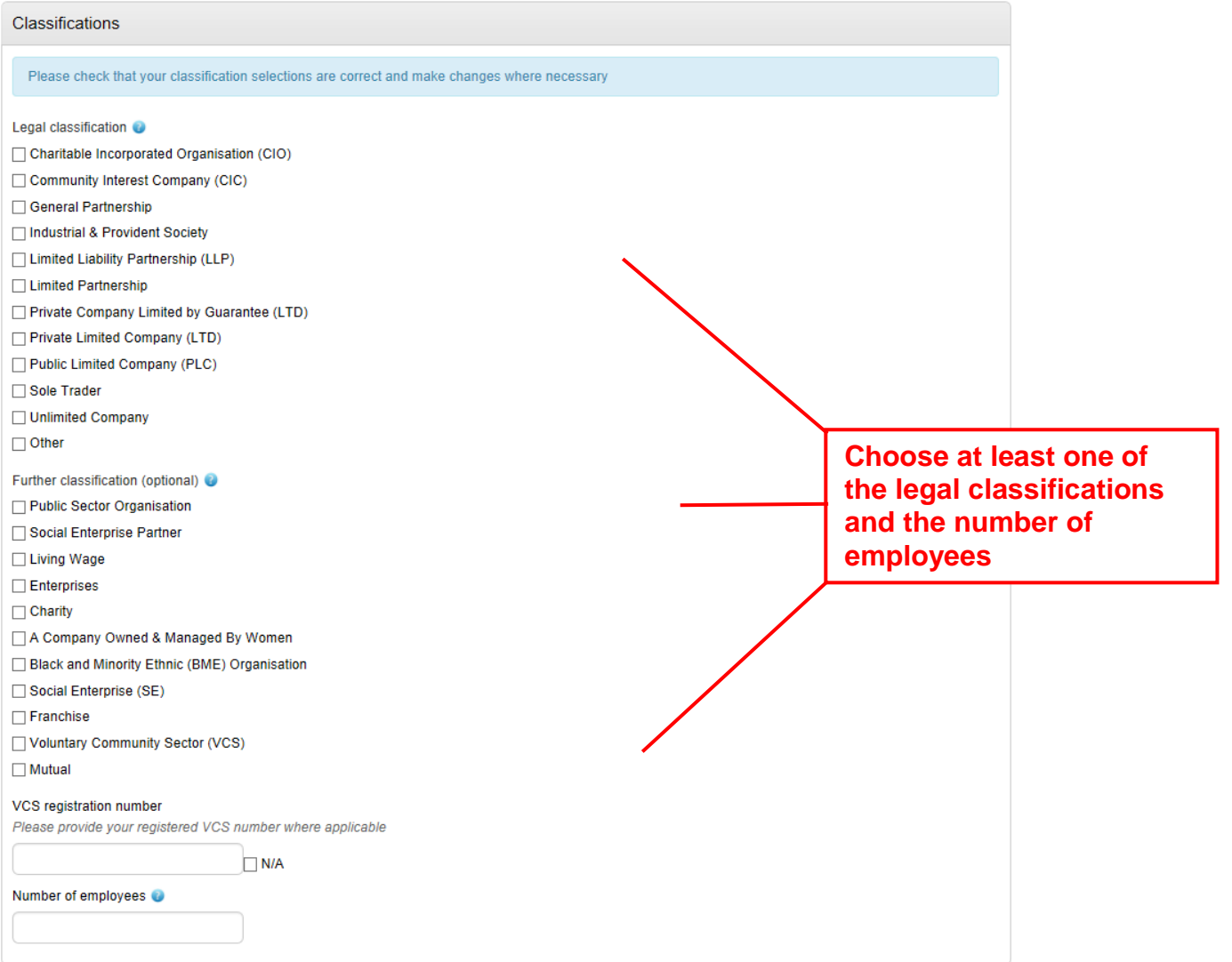

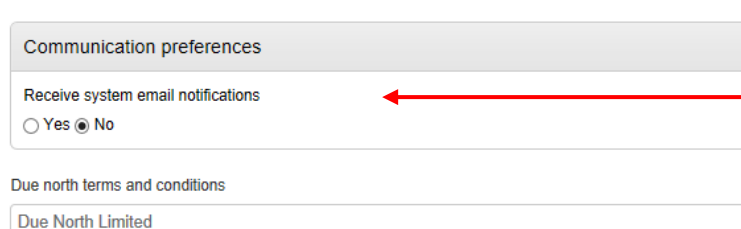

**Choose your** communication preference (we encourage you to leave this set to yes otherwise you won't receive any system alerts)

Terms and Conditions of use

#### **Acceptance of Terms**

The Website may provide communication tools such as email, bulletin boards, chat areas, news groups, classifieds, forums and/or other message or communication facilities ("the Services") designed to enable you to communicate with others. Unless stated otherwise the Services are for your personal and organisation's use only. Your access to and use of www.nepoportal.org ("the Website") and the Services outlined, are subject exclusively to these Terms and Conditions.

You will not use the Website/Services for any purpose that is unlawful or prohibited by these Terms and Conditions. By using the Website/Services you are fully accepting the terms, conditions and disclaimers contained in this notice. If you do not accept these Terms and Conditions you must immediately stop using the Website/Services.

Due North Limited reserves the right to update or amend these Terms and Conditions at any time and your continued use of the Website/Services following any changes shall be deemed to be your acceptance of such change. It is therefore your responsibility to check the Terms and Conditions regularly for any changes

#### International Use

You agree to comply with all applicable laws regarding the transmission of technical data exported from the United Kingdom or the country in which

#### Privacy policy

What is this Privacy Policy for?

This privacy policy is for this website http://procontract.due-north.com/ and served by Due North and governs the privacy of its users who choose to use it

The policy sets out the different areas where user privacy is concerned and outlines the obligations & requirements of the users, the website and website owners. Furthermore the way this website processes, stores and protects user data and information will also be detailed within this policy.

#### The Website

This website and its owners take a proactive approach to user privacy and ensure the necessary steps are taken to protect the privacy of its users throughout their visiting experience. This website complies with all UK national laws and requirements for user privacy.

#### Use of Cookies

This website uses cookies to better the users experience while visiting the website. Where applicable this website uses a cookie control system allowing the user on their first visit to the website to allow or disallow the use of cookies on their computer / device. This complies with recent legislation requirements for websites to obtain explicit consent from users before leaving behind or reading files such as cookies on a user's computer / device

Cookies are small files saved to the user's computer's hard drive that track, save and store information about the user's interactions and usage of the website. This allows the website, through its server to provide the users with a tailored experience within this website.

#### □ You must agree to all conditions to continue

#### unt and login Cancel Undate acco

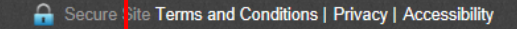

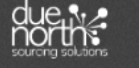

Select that you agree to the Due **North Terms & Conditions of use** and Privacy Policy and click on "Update account and login".